# **CONVERSION GUIDE Sage 50 Accounting to Accounting CS**

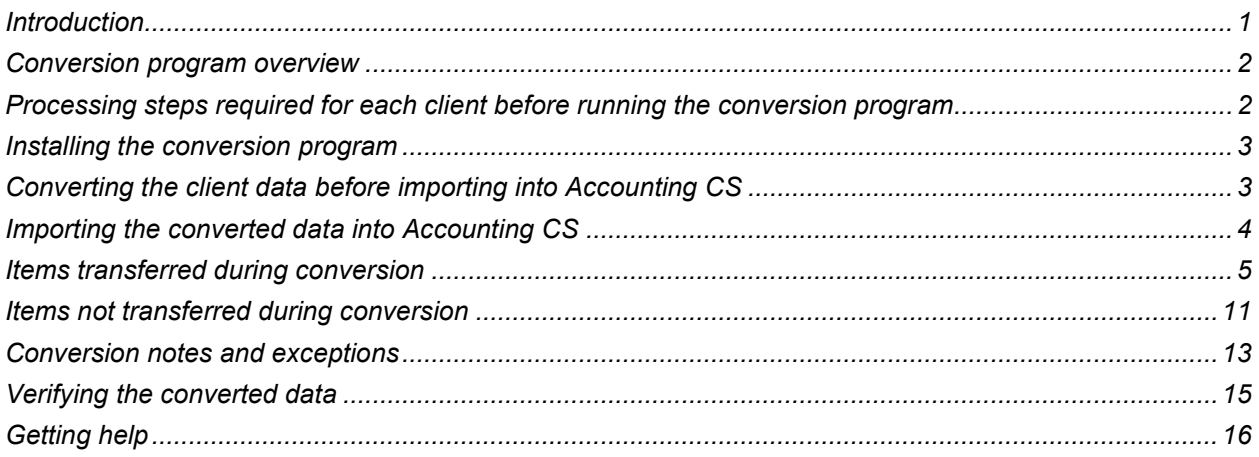

## <span id="page-0-0"></span>**Introduction**

The Sage 50 Accounting to Accounting CS® conversion program and the **File > Import > General Conversion** command in Accounting CS enable you to convert your client data from Sage 50 Accounting 2021 version 28.1.x into Accounting CS. The conversion process involves the following five steps.

- 1. Perform the necessary changes for each client in Sage 50 Accounting before starting the conversion process.
- 2. Install the conversion program files.
- 3. Create Employee List.csv files from within Sage50.
- 3. Use the conversion program to generate specially formatted files that can be imported into Accounting CS.
- 4. Import the converted files into Accounting CS.
- 5. Verify the conversion results in Accounting CS.

#### **Please read this entire document before converting client data.**

*Note:* If you process after-the-fact payroll in Sage 50 Accounting, the program will convert employee current-month, current-quarter, and year-to-date balances for W-2 processing. Therefore, you should convert the data **after** finishing the payroll processing for a quarter or at year-end. For more information on the conversion of payroll amounts, see ["Items transferred during conversion"](#page-4-0) on page [5](#page-4-0) of this guide. Also, see ["Processing steps required for each client before](#page-1-1) running the conversion program" on page [2.](#page-1-1)

### <span id="page-1-0"></span>**Conversion program overview**

The overall objective of the conversion program is to provide a comprehensive conversion of your Sage 50 Accounting data to Accounting CS. However, due to software differences between Sage 50 Accounting and Accounting CS, some Sage 50 Accounting data cannot be converted. Therefore, you should not expect to exactly duplicate results from Sage 50 Accounting using the converted data without adding or modifying the appropriate data in Accounting CS. The specific items that cannot be converted are listed in the ["Items not transferred during](#page-10-0) conversion" section of this guide on page [11,](#page-10-0) and conversion exceptions are listed in the **"**[Conversion notes and exceptions](#page-12-0)**"** section on page [13.](#page-12-0)

## <span id="page-1-1"></span>**Processing steps required for each client before running the conversion program**

The conversion program cannot properly create export files for client data that is locked by Sage 50 Accounting. Be sure that the client data is not currently in use and exit the Sage 50 Accounting program before continuing.

Although the conversion program will not change any of your Sage 50 Accounting data, we strongly recommend that you make a backup copy of your data before completing the conversion process.

The conversion program assumes that you have finished the processing period for the client in Sage 50 Accounting and that you will be processing the next period's transactions in Accounting CS. If you have already begun a new processing period in Sage 50 Accounting, you should **not** run the conversion until you have posted all transactions.

For example, if you are processing November data for client 123, you should post the transactions in the November period in Sage 50 Accounting and then convert to Accounting CS before entering any December transactions.

*Note:* We recommend that you do **not** close the year before converting your Sage 50 Accounting data. Employee pay items and earnings are converted for the current year only. Therefore, closing the year will cause amounts for pay items and transactions to be zero and will prevent conversion of any of the year's transactions.

- 1. Open the client to be converted in Sage 50 Accounting.
- 2. From the Maintain menu, choose Users > Set Up Security, and click on the Data Access/Crystal Reports tab.
- 3. In the "Access From Outside Sage 50" section, select "With the following login information".
- 4. Click on **Change**
- 5. In the *New password* and *Confirm new password* fields, enter "Company1". Click **OK**.
- 6. Click **Close**.
- 7. From the File menu
	- a. Select Import/Export
- 8. In the Select Import/Export dialog
	- a. Click on Payroll
	- b. Choose *Employee List*
	- c. Then click on the Export Button
- 9. On the Employee list dialog
- a. Click on the Fields tab
- b. Click Show None
- c. Mark the box in the Show column on the first row "Employee ID"
- d. Mark the box on the fifth row "Employee Name"
- e. Mark the box on the fifteenth row "Employee Social Security #"
- f. Click OK
- 10. Close the Select Import/Export dialog
- 11. Exit Sage 50 Accounting

*Note:* Failing to export the *Employee list* could result in incomplete employee data.

### <span id="page-2-0"></span>**Installing the conversion program**

Download the Sage 50 Accounting to Accounting CS conversion program from our website at [https://cs.thomsonreuters.com/support/downloads/acsconv/.](https://cs.thomsonreuters.com/support/downloads/acsconv/) Note that you must log into your web account on our website before you can download this program.

If you are unable to download from the site above, contact **CS Support** to request the Sage 50 Accounting to Accounting CS conversion program, and then install the file on your local computer by following the instructions that CS Support provides.

## <span id="page-2-1"></span>**Converting the client data before importing into Accounting CS**

Complete these steps to create the Sage 50 Accounting conversion files. These files are specially formatted files that Accounting CS uses to import your data.

- 1. To start the conversion program, right-click the CS Data Conversions icon on your desktop and choose **Run as Administrator**. If you did not install the shortcut, click Start on the Windows taskbar and then choose **All Programs > CS Professional Suite > CS Data Conversions**.
- 2. In the *Conversion Type* field, select **Accounting CS** from the drop-down list.
- 3. In the *Competitor* field, select **Sage 50 Accounting**.
- 4. In the *Output Data Folder* field, enter the path to the folder that you want the converted files placed in. The path defaults to the current users Documents folder, C**:\Users\XXXXXX\Documents** where XXXXXX represents the current user ID. Click the Browse button to navigate to an alternative location of your choice. The conversion files will be created in this location in a subfolder using the Client ID.
- 5. Click **Start** to begin the conversion.
- 6. The conversion program lists all clients found in the specified data folder. Select a client, and then click the **Continue** button.
- 7. Adding Banks: Enter the Bank Name and routing number for which your checkbook and savings accounts are located. Click **Add Bank Accounts** to add all accounts associated to the bank and routing number entered.
- 8. Enter the bank account details in the fields provided. Account Description and Account Number must be unique for each account.
	- a. Select the Account Type. If the account type is Checking enter the Next Check Number, 100 or greater, the associated GL Account Number, and select whether this item is a vendor checkbook, payroll checkbook, or both. You may select only one (1) payroll checkbook and\or one (1) vendor checkbook per client. Once the details are entered for a single account click **Add**.
	- b. Complete step 8a for every account that is to be associated with the same Bank and Routing number.
	- c. When all accounts have been added, click **Done**.

*Note:* A vendor checkbook **and** a payroll checkbook are both necessary for a detailed conversion. Failure to add either of the checkbooks will prevent the conversion of employee earnings, vendors, and\or GL transactions. (If you need to start over, you can click the **Clear** button to erase all information in the data entry fields but retain the data that is already saved to the grid.)

9. Verify all bank information. Click **Done**.

*Note:* To remove a row in the grid, you can highlight a row by selecting in the far left column, and then click the **Remove** button. Double-click in a specific field to edit the detail for that field.

- 10. Continue steps 7 through 9 until all banks and checkbooks/savings accounts are added.
- 11. Click **Done.**
- 12. If local taxes are used for a client, select the tax name from the drop-down list, and enter the twocharacter state ID, click **Add**. Repeat this step until all localities have been entered. Click **Done.**
- 13. When the conversion is complete, the program replaces the Conversion Status message with a message indicating the data is ready for import. Click **OK**.
- 14. To convert data for another client, repeat steps 5 through 13.
- 15. The Sage 50 Accounting to Accounting CS conversion generates a PDF conversion report and saves the report to the data location specified in step 4 above. The report contains notes and information on changes you may need to make to the client data in Accounting CS. You can view and print the report using Adobe® Reader® version 7.0 or higher. If Adobe Reader is not already installed on your computer, open Accounting CS and choose **Help > On The Web > Adobe Reader**; this takes you to the Adobe website from which you can download and install the Reader.

### <span id="page-3-0"></span>**Importing the converted data into Accounting CS**

Complete these steps to import the client's converted data from Sage 50 Accounting into Accounting CS.

1. Start Accounting CS by clicking the shortcut icon, and then choose **File > Import > General Conversion**.

- 2. Browse to the location of the data folder that you specified for the client in step 4 of the ["Converting](#page-2-1)  [the client data before](#page-2-1) importing into Accounting CS" section of this guide and select the folder for the client that you want to import, and then click **OK**.
- 3. Accounting CS verifies the payroll location of the client and its employees. You must specify a location for each employee. If employees are in the same location as the company, select "Business Location" from the drop down if it is already not selected for you.

If you need to add a location, click the Add Location button. For best results, you should specify the full address for each location.

- 4. Accounting CS verifies employee addresses based on ZIP codes. If the ZIP code previously assigned to an employee can be found in multiple cities or counties, the employee will be listed in the Client and Employee Address Mapping screen. To display valid address options for that employee, place your cursor in the *Lookup* field, press the TAB key, select the correct city / county, and then click the Update button. Repeat this step until all employees are marked Valid, and then click **Next**.
- 5. If a local tax is applicable for the client, the locality will appear in the Local Withholdings Mapping screen, and you will need to verify all information for each locality, including the type of tax and the city. Update all tax information, and then click the **Next** button.
- 6. Click **Finish** on the Payroll Workers' Compensation Classifications screen.
- 7. If the program displays an Informational Messages list following the import process, you may need to complete some additional setup steps before processing any data for the client in Accounting CS. Click the **Print** button to print a copy of those messages, and then refer to the messages when completing the client setup.

## <span id="page-4-0"></span>**Items transferred during conversion**

The following tables identify fields in Sage 50 Accounting that are converted to Accounting CS. The tables are organized by screens in Sage 50 Accounting and Accounting CS and denote the necessary Accounting CS screen navigation.

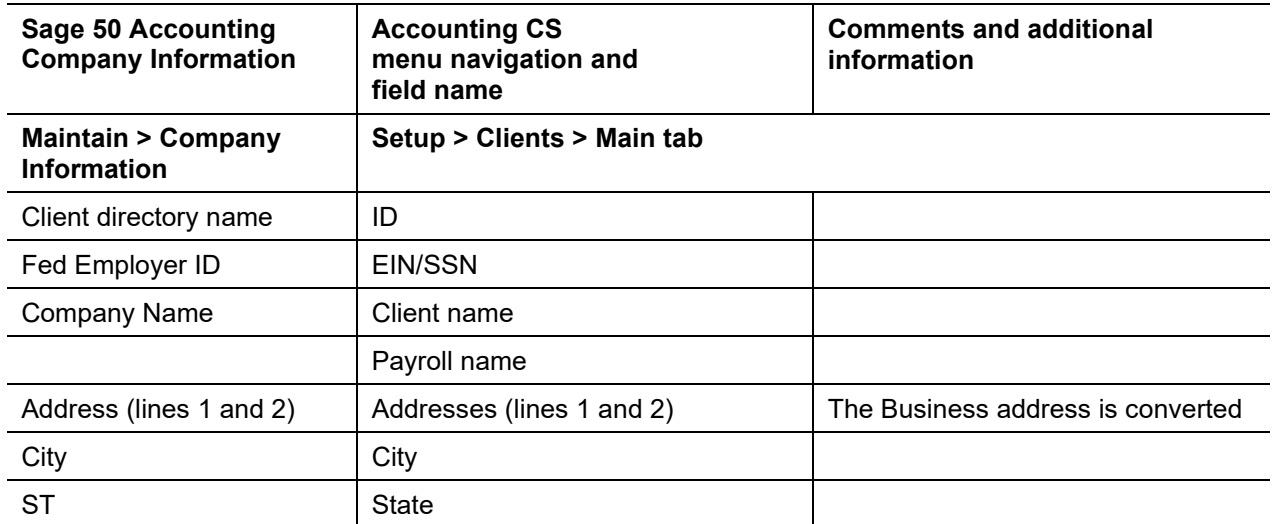

#### *Client information*

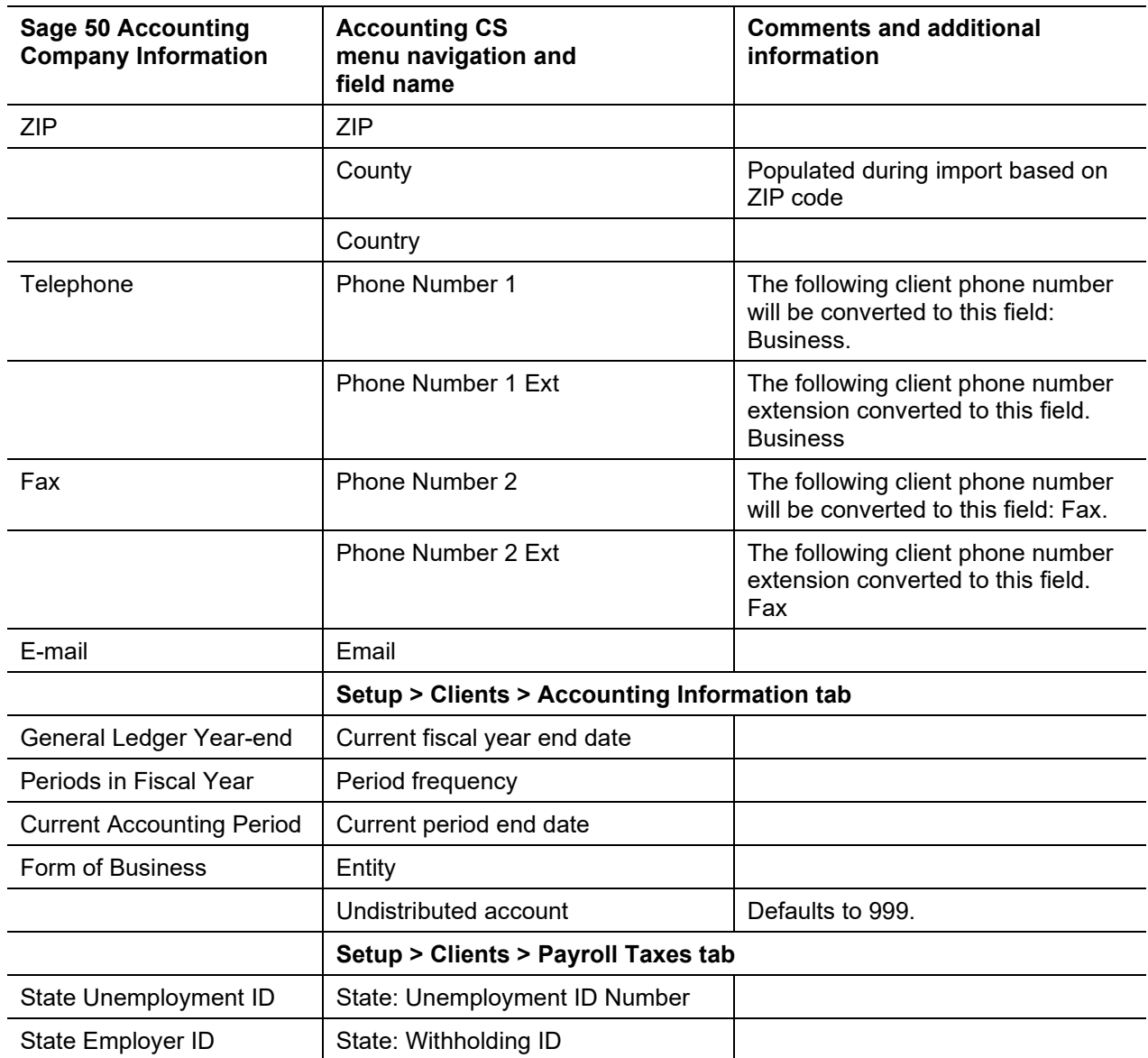

### *Chart of Accounts information*

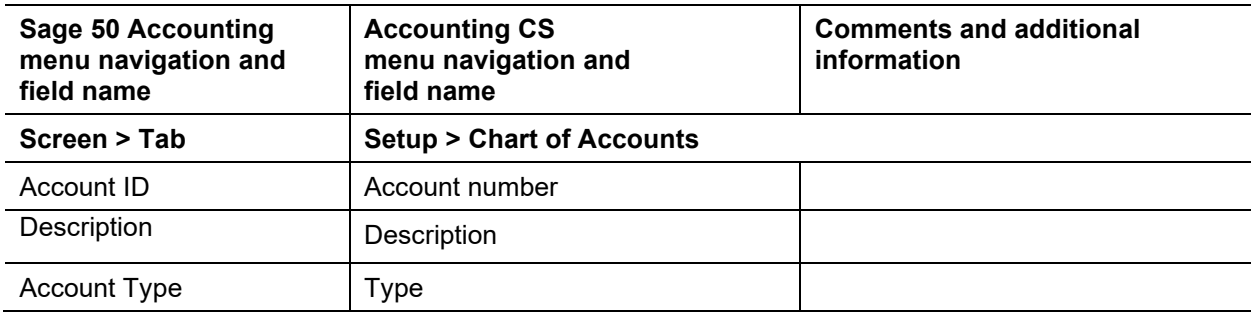

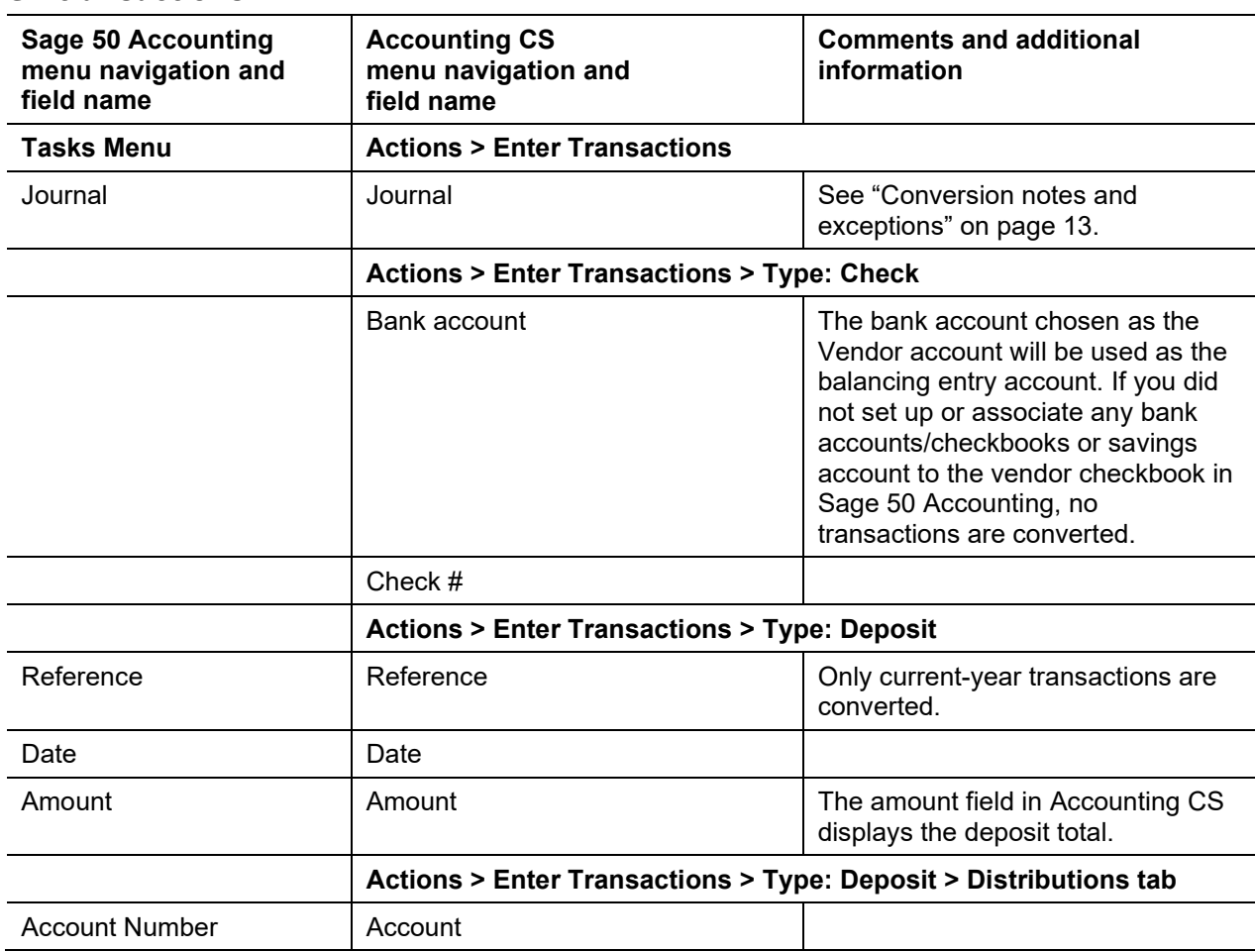

### *GL transactions*

### *Journals*

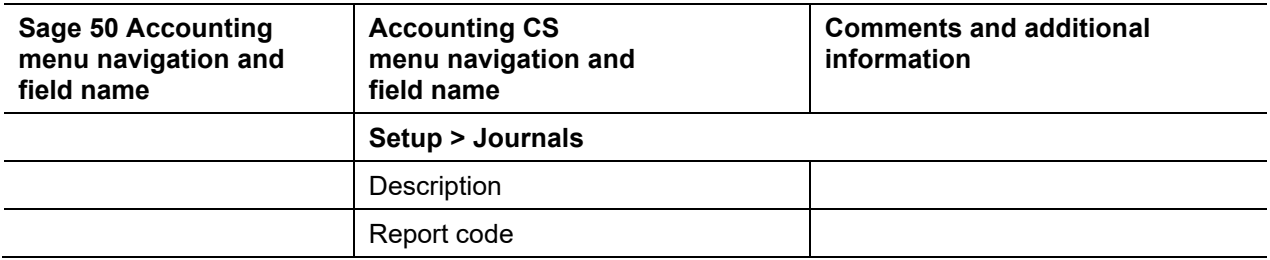

### *Bank accounts*

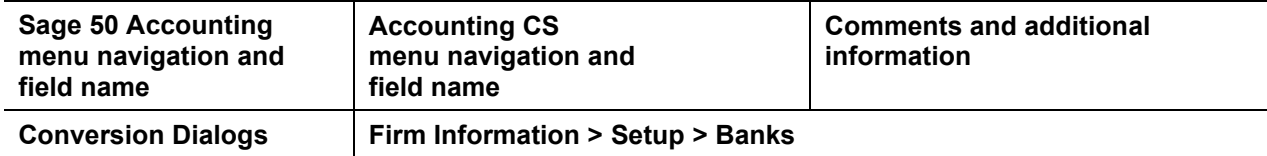

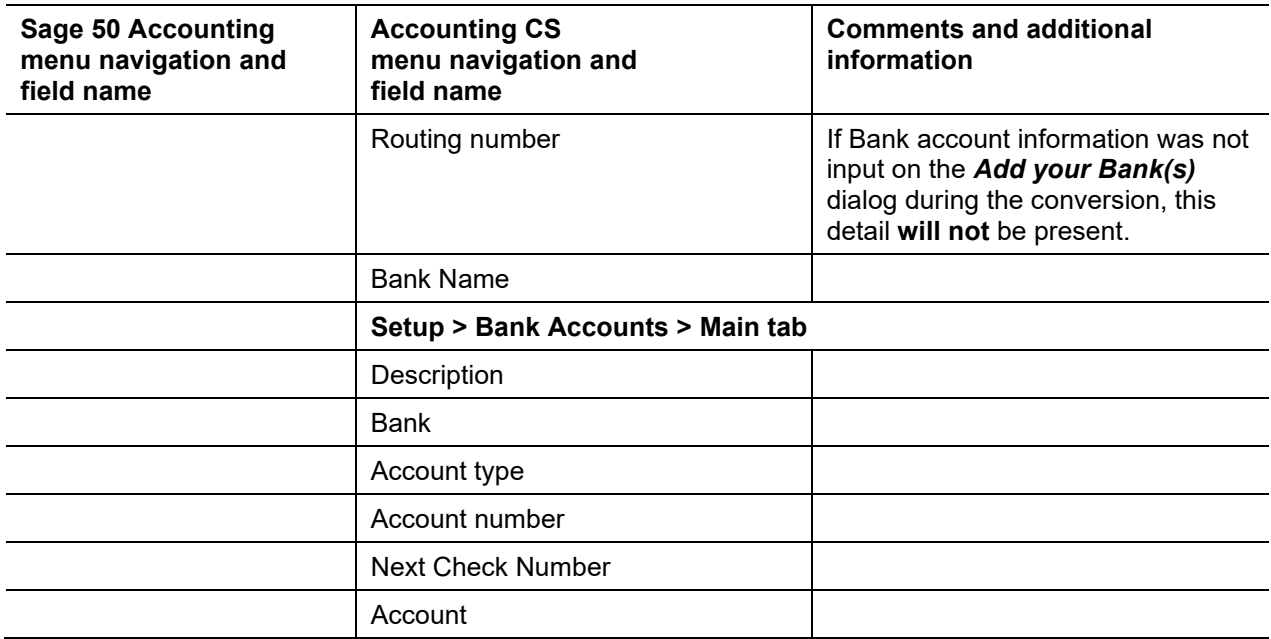

## *Departments*

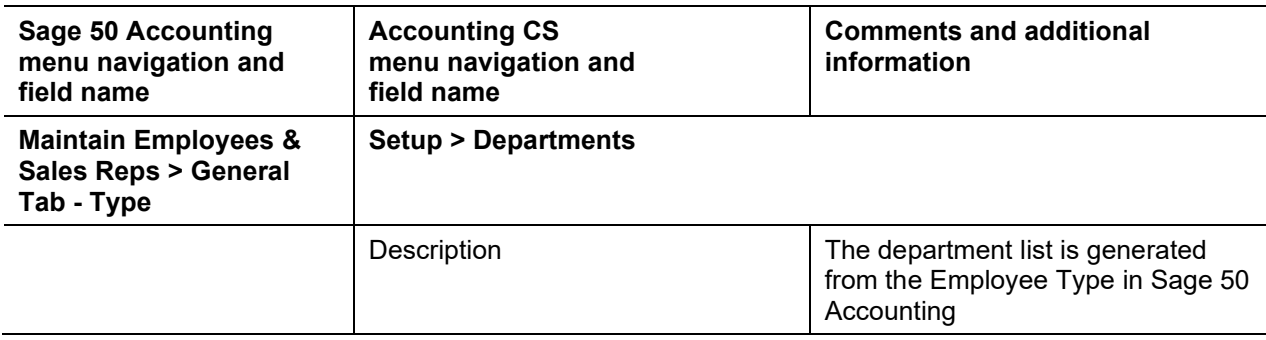

### *Vendor information*

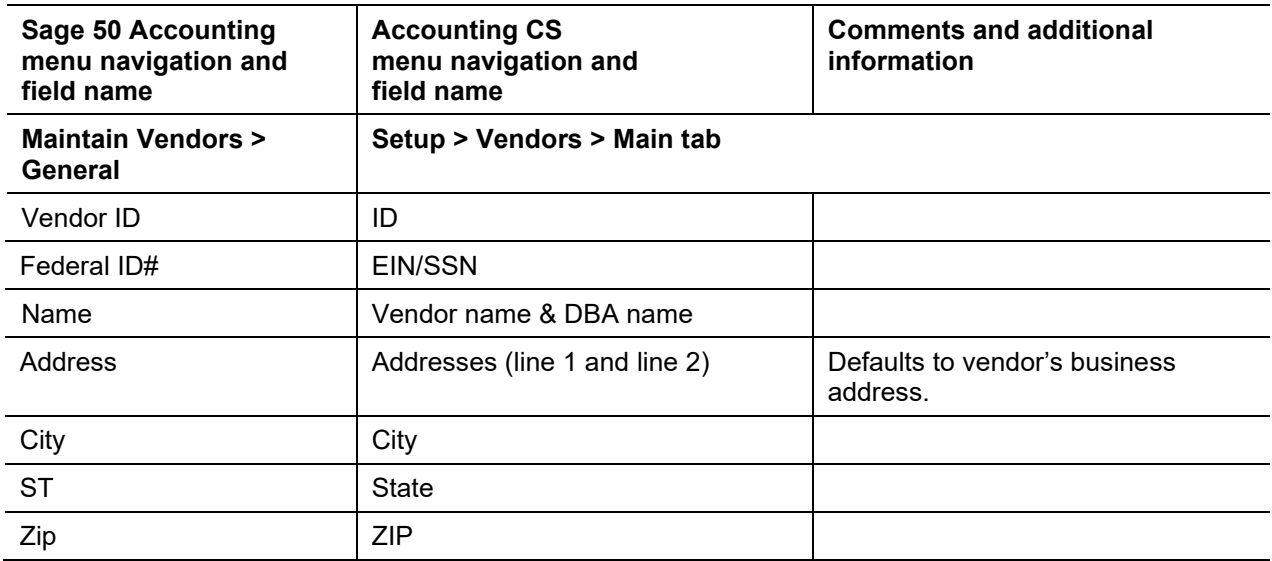

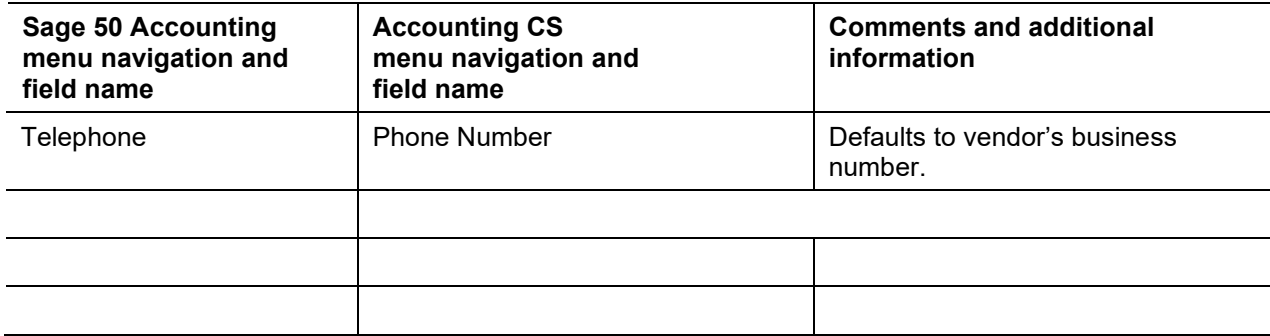

## *Payroll items*

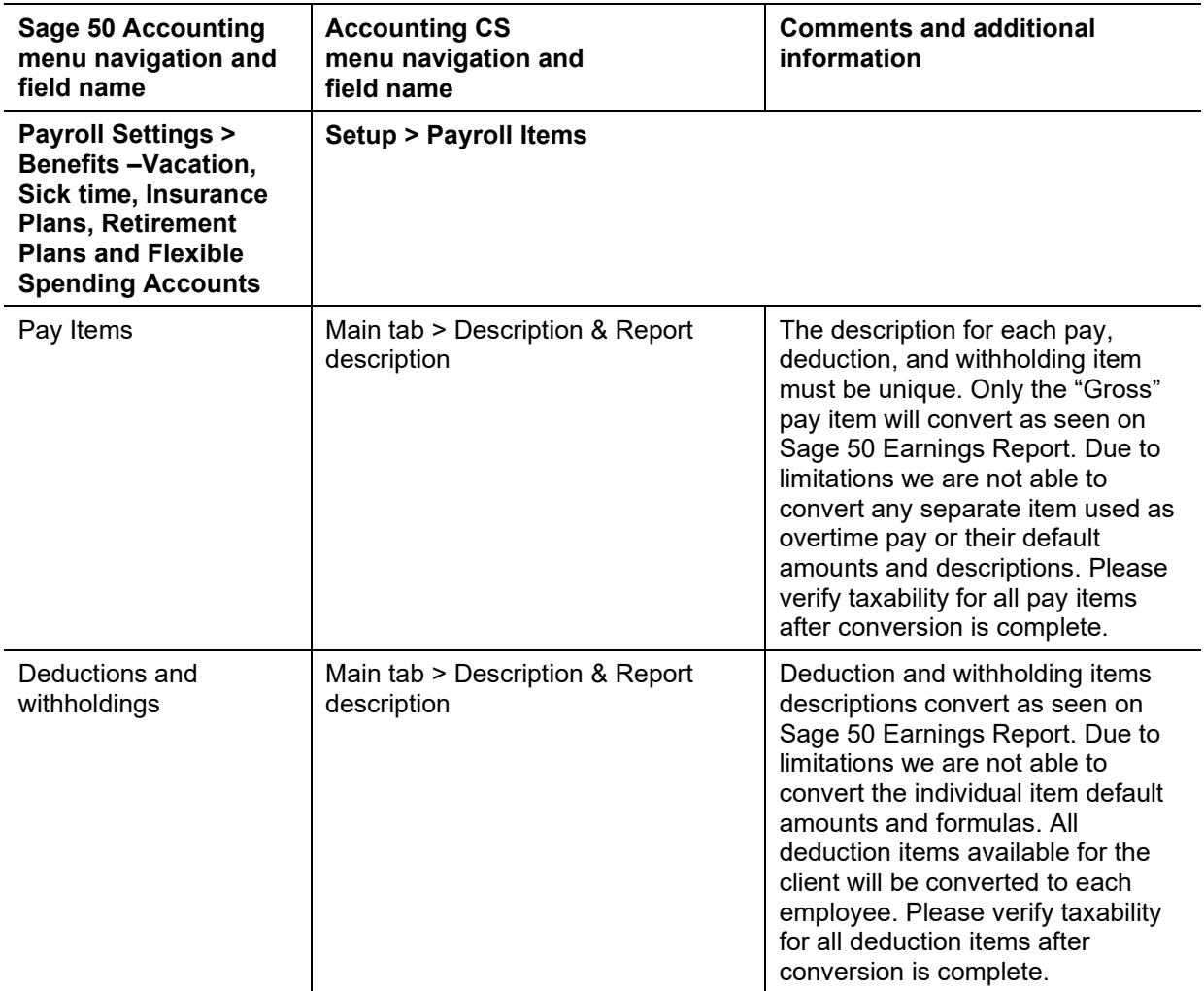

## *Employee information*

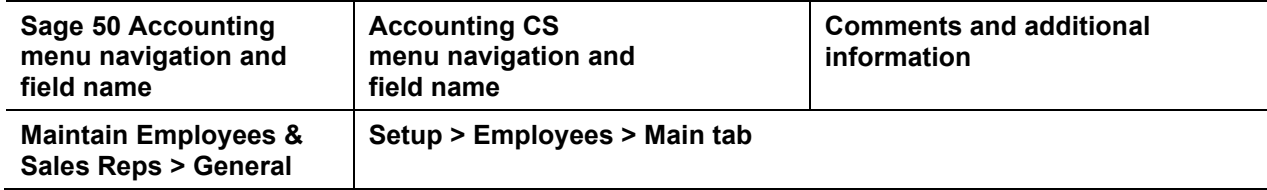

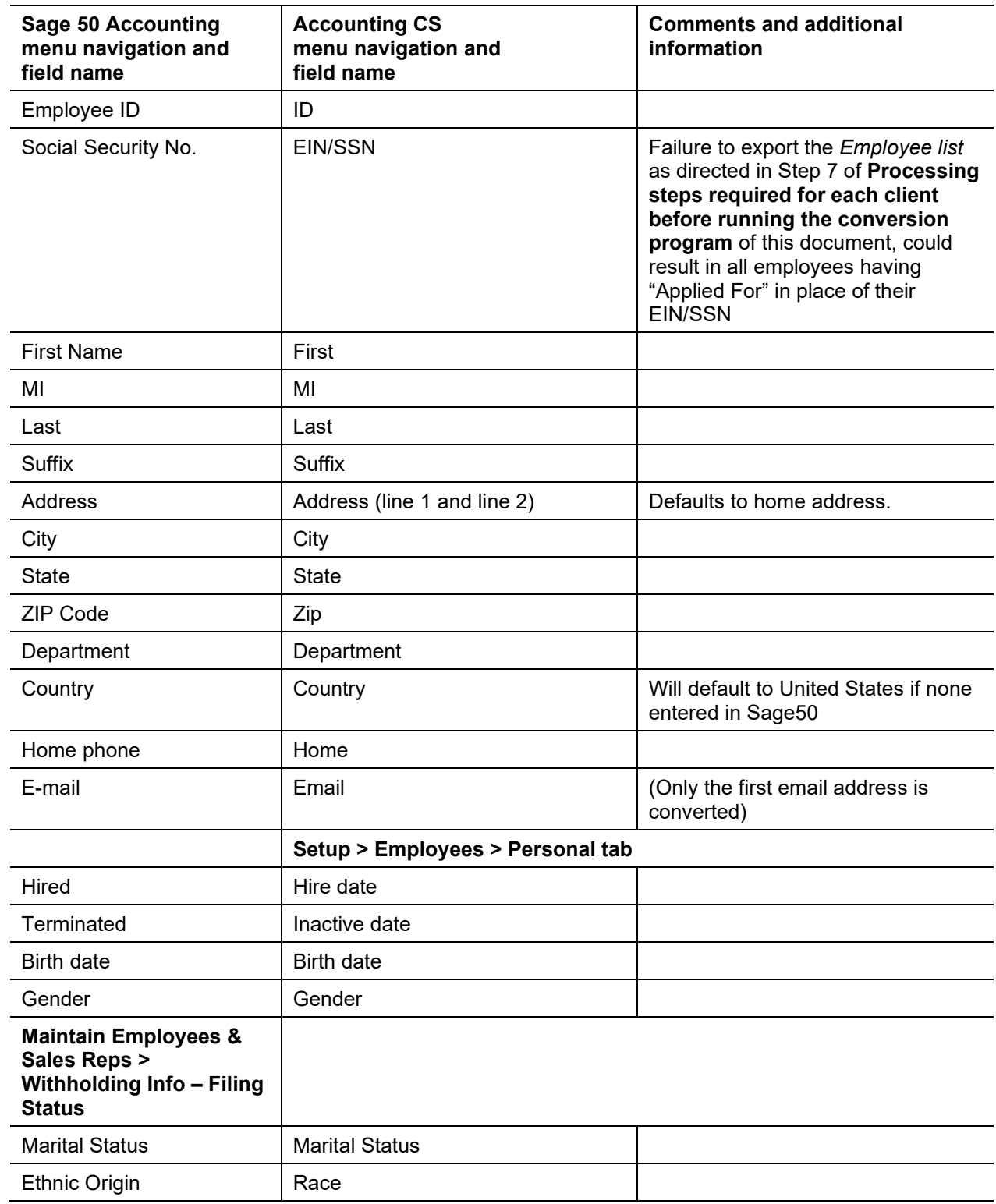

## *Employee earnings balances*

See ["Conversion notes and exceptions"](#page-12-0) on page [13](#page-12-0) for information on the conversion of employee earnings and withholding balances for the current period, current quarter, and year-to-date.

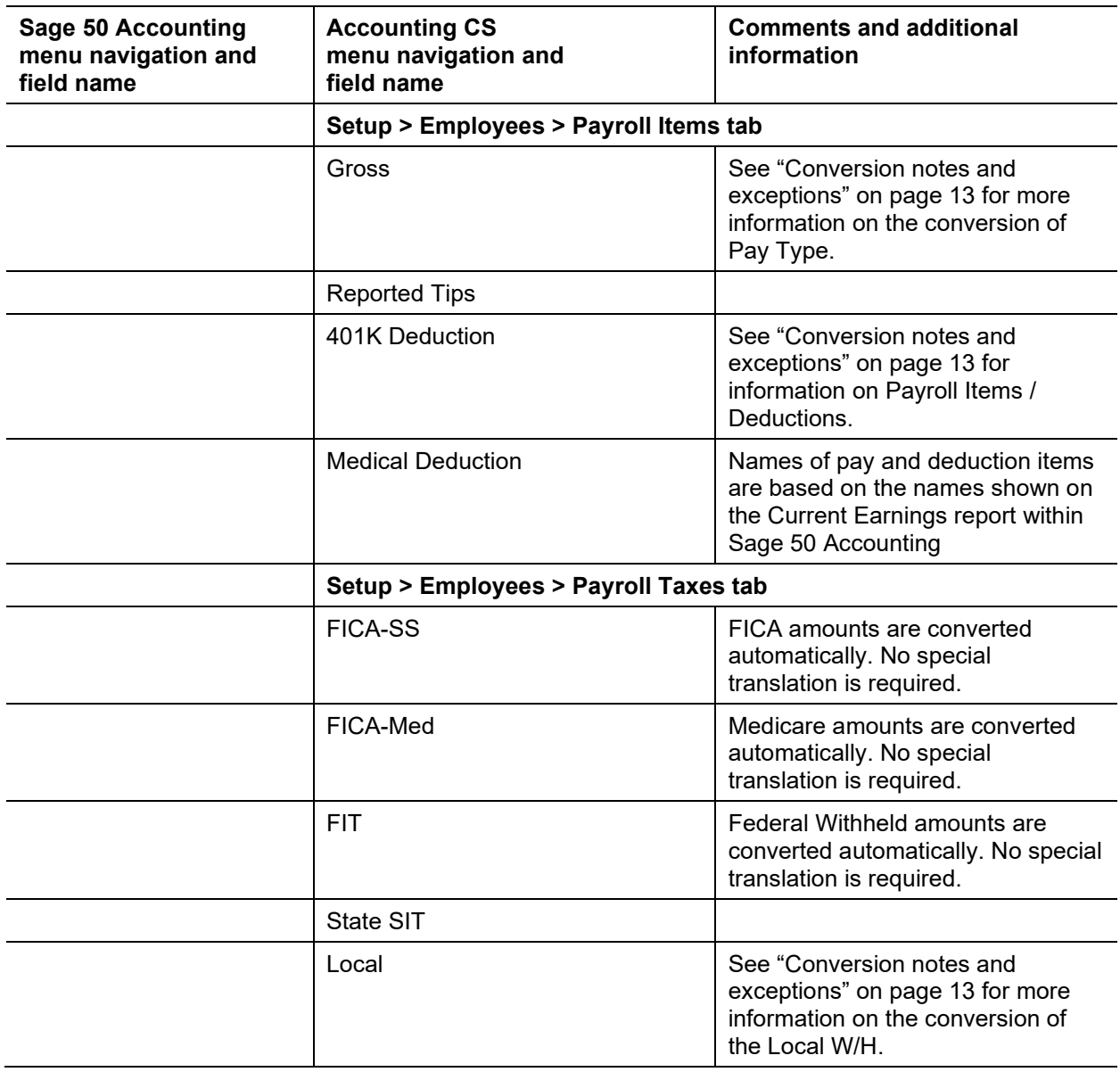

## <span id="page-10-0"></span>**Items not transferred during conversion**

Although most data from Sage 50 Accounting is converted, some data cannot be converted due to differences in program features and data structures between Sage 50 Accounting and Accounting CS. The following items cannot be converted.

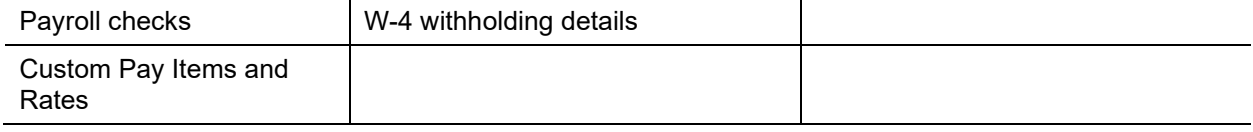

#### *General client information*

Activity description, and client password cannot be converted. You should enter or set up this information after converting the client to Accounting CS.

Also, system parameters are not converted to Accounting CS.

### *Accounts payable*

Information entered in Sage 50 Accounting Accounts Payable (including purchases, credits, due dates, discounts, and amounts due) is not converted.

#### *Accounts receivable*

Information entered in Sage 50 Accounting Accounts Receivable is not converted.

#### *Budget amounts*

Prior-year budget amounts are not converted.

#### *Company reports*

Reports, report options, payroll forms, financial statements, statement layouts, details, notes, and documents are not converted.

#### *Employee information*

Exemption details, Workers' Compensation state, EIC credit marker, training wage, pay rates besides Regular for standard hourly wages or salary, default normal hours, accruable benefit information, and direct deposit information are not converted.

#### *Payroll setup, transactions, and employee earnings balances*

After-the-fact payroll setup information, such as general payroll options, check entry defaults, state / locality information, rates and report options cannot be converted. You will need to set up these items in Accounting CS.

Although payroll transactions are converted to each period's GL transactions screen, these transactions are not converted to the payroll checkbook in Accounting CS. However, current-month, current-quarter, and year-to-date earnings are converted to enable you to process W-2s and current-quarter payroll reports.

Employee earnings from prior years cannot be converted.

*Note:* Only the after-the-fact payroll information in Sage 50 Accounting converts to Accounting CS. If the client had a corresponding Sage 50 Accounting Payroll client, the employee and vendor information not previously transferred to the Sage 50 Accounting is not converted for Accounting CS.

#### *General ledger*

Tax page, schedule, tax line grouping codes cannot be converted.

#### *Journal entry information*

Journal codes; detailed formats; and automatic adjusting entry information, such as payroll adjustments information, employer payroll adjustment information, gross profit adjustments information, inventory adjustments, and all other setup information for automatic adjusting entries are not converted.

### *Other information*

Bank account reconciliation, financial / loan amortization schedules, electronic funds transfer information, and credit card processing information are not converted.

#### *Security*

User information, such as password, user rights, user name, authorizations, etc., is not converted. You will need to set up this information for the client in Accounting CS.

#### *Vendor information*

Remit-to information, fax number, terms, description, EFT marker, and prior-year payments are not converted. Year-to-date check amounts are converted only from amounts entered as transactions in Sage 50 Accounting. The amount on the Distributions tab in the Vendors screen is the Standard amount; 1099 information. Amounts from the A/P Payments screen are not converted.

### <span id="page-12-0"></span>**Conversion notes and exceptions**

The following section details all known conversion exceptions between data from Sage 50 Accounting and the converted data in Accounting CS. Conversion exceptions may include differences in field lengths between Sage 50 Accounting and Accounting CS, required parsing of information from one field in Sage 50 Accounting to multiple fields in Accounting CS, manipulation of Sage 50 Accounting data to conform with Accounting CS requirements, and so on.

### *Account codes and types*

The conversion program assigns the account code and an account type in Accounting CS based on the account code and type in Sage 50 Accounting.

#### *Bank accounts*

The program does not convert bank accounts for after the fact payroll and accounting, because bank accounts are set up as cash accounts in the chart of accounts. Each bank account will need a valid routing number to import successfully. The Bank account detail will need to be entered during the conversion process.

#### *Bank reconciliation*

We recommend that you reconcile accounts through the most current month. All transactions are converted into Accounting CS as cleared for the bank reconciliation. Therefore, if any transactions are outstanding at the time of the conversion, you will need to enter the transactions in the Edit > Initial Open Items dialog that is accessible from the Actions > Reconcile Bank Accounts screen.

#### *Customers*

Customers may be imported via spreadsheet after the client has been imported into Accounting CS.

### *Chart of Accounts mask*

For information about setting up the Chart of Accounts mask, see [Setting up a client's Chart of Accounts](http://cs.thomsonreuters.com/ua/acct_pr/acs/cs_us_en/clients/clients_proc/proc_cl_account_mask_info.htm?product=acs&mybanner=1)  [mask](http://cs.thomsonreuters.com/ua/acct_pr/acs/cs_us_en/clients/clients_proc/proc_cl_account_mask_info.htm?product=acs&mybanner=1) in our Help & How-To Center.

**Important!** Sage 50 Accounting allows all zeros in the core accounts in the Chart of Accounts; Accounting CS does not allow all zeros. If the conversion program encounters an account with all zeros, the program does not convert that accounts information. You must replace the all-zero account with a different account number in Sage 50 Accounting before running the conversion program.

#### *Employee data*

If the Informational Messages list includes any diagnostic messages about employee address information, you need to review and update the address information for the employees listed to complete the proper setup for relevant taxes.

Hourly\Salary Pay Rate is only converted for the first Pay Type item on each employee in Sage 50 Accounting. We create a Gross pay item, assign this rate, and total pay items under this Gross pay item.

Exemption details, Workers' Comp state, EIC credit marker, training wage, default normal hours, accruable benefit information, and direct deposit information are not converted.

#### *Notes*

- The conversion program does not convert earnings information for employees with addresses that Accounting CS considers incomplete or invalid. Choose File > Print Reports, print the Employee Earnings report, and compare the report information to the earnings report from Sage 50 Accounting.
- The conversion program may not convert all local balances. Earnings data for an employee who uses one of the local withholding or SDI items that is not converted will display an import message for a list of the employees who are affected. You will need to manually enter that earnings data; for more information, see [Entering historical payroll data](http://cs.thomsonreuters.com/ua/acct_pr/acs/cs_us_en/clients/clients_proc/proc_historical_data.htm?Product=acs&mybanner=1) in our Help & How-To Center.

#### *Employee earnings and withholding balances*

For details, see [Entering historical payroll data](http://cs.thomsonreuters.com/ua/acct_pr/acs/cs_us_en/clients/clients_proc/proc_historical_data.htm?Product=acs&mybanner=1) in our Help & How-To Center.

#### *Employer contribution and Deduction items*

Company match items and deduction items set up as percent-of-deduction items or formulas are converted as fixed-amount items. After the conversion is complete, choose Setup > Employees, and click the Payroll Items tab. In the Employer Contributions or Deduction section, change the calculation type from *Fixed amount* to *the correct calculation type* for employees for whom the company match item or deduction item is selected.

#### *General ledger period-end and year-end dates*

If the Sage 50 Accounting client does not use the month-end dates for the period-end dates, verify that the period-end dates in Accounting CS match the dates in Sage 50 Accounting.

#### *Journal transactions*

The conversion is designed to group transactions with the same reference number into a single journal entry comprising all of the distributions that make up that entry. Journal transactions display in the General journal for the posting period in which the transactions occurred. Complete the following steps to transfer entries to a different journal once the conversion is complete.

1. Choose **Actions > Enter Transactions** and click the **Edit Multiple Transactions** link at the bottom of the Enter Transactions screen.

- 2. Select **Edit** from the *Action* drop-down list.
- 3. Select **Journal** from the drop-down list in the Transactions section, and then select the new journal name.
- 4. Mark the checkbox next to each item you want to transfer and click **OK**.

Due to differences in the options available for entering transactions in Sage 50 Accounting, you may need to enter some adjustment transactions to balance accounts.

#### *State data*

If your client performs courtesy withholding for any state or locality that is different from the client's main address, you may need to complete additional setup information in Accounting CS to ensure proper taxation following the conversion. On the Payroll Taxes tab of the Setup > Clients screen, mark the *Client has nexus in this state* checkbox for any states in which courtesy withholding is performed. For courtesy withholding at the local level, click the Local button and mark the *Nexus* checkbox for the local withholding's tax agent.

Verify the Unemployment ID and/or Withholding ID for a client in the Payroll Taxes tab of the Setup > Clients screen.

Verify the UI base rate.

When the client must manage withholding or SUTA for multiple states. Accounting CS uses the default GL account listed in the Automatic Payroll Posting screen in Sage 50 Accounting for all states. If each state uses a different GL account, you will need to correct that information in Accounting CS in the Payroll Taxes in the Setup > Clients screen following the conversion.

#### *Terminated employees / inactive vendors*

Inactive employees are converted.

Employees with a termination date or vendors marked as inactive in Sage 50 Accounting are converted to Accounting CS. You will need to mark the *Include inactive* checkbox in the upper-right corner of the Setup > Employees screen or the Setup > Vendors screen in Accounting CS.

### *Transactions*

Only current-year transactions are converted.

#### *Vendor data*

Deductions that accrue during normal processing must be linked to a vendor in Accounting CS. First, go to Setup>Vendors, select your vendor and click Edit. Change the vendor type to "Payroll Agent" click Enter to save. Then to link the vendor, go to Setup >Payroll Items, find the deduction item used and select the vendor from the *Agent* field on the Main tab, click Enter to save. To add a 1099 form, you must select the vendor type as "1099 recipient" on the Main tab, then to update the amount on the 1099 form, see [Editing 1099 form data](http://cs.thomsonreuters.com/ua/acct_pr/acs/cs_us_en/pr/tax_processing/tp_proc/proc_editing_1099_form_data.htm?Product=acs&mybanner=1) in our Help & How to Center.

### <span id="page-14-0"></span>**Verifying the converted data**

The Sage 50 Accounting to Accounting CS conversion program generates a PDF report that is saved in the Output Directory folder that you specify in step 4 of the conversion process. This report contains notes and information on changes you may need to make to the client data in Accounting CS. We recommend that you print this report after finishing the conversion process but before importing the client data into Accounting CS. You need to have Adobe Reader version 7.0 or higher installed to view and print these reports. If the Adobe Reader is not already installed on your computer, choose **Help > On The Web > Adobe Reader** in Accounting CS; this takes you to the Adobe website from which you can download and install the Reader.

Although the conversion program is designed to convert your client data as accurately as possible, there are some instances when the conversion may not correctly convert all data due to data corruption or other anomalies within the Sage 50 Accounting data. Follow these steps to verify that your Sage 50 Accounting data has been converted correctly.

- 1. Review informational messages, if any, that are displayed on the screen after the conversion has been completed and make all necessary changes.
- 2. Open the converted client in Accounting CS, and make all necessary changes as noted in ["Conversion notes and exceptions"](#page-12-0) on page [13.](#page-12-0)
- 3. Print and compare the following accounting reports. If the information in the reports does not match, you may need to manually adjust the data in Accounting CS. (Other reports are available in both applications if you cannot determine the discrepancy using the reports listed below.) Please refer to the Sage 50 Accounting help to print these reports.

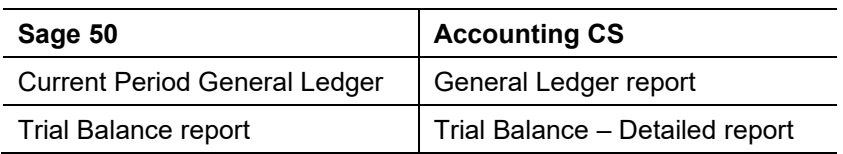

4. Print and compare the following payroll reports to look for discrepancies.and then make any necessary changes to the payroll amounts in Accounting CS.

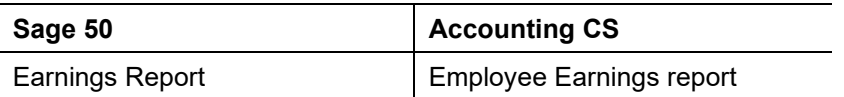

## <span id="page-15-0"></span>**Getting help**

If you have any questions about your converted data, access Live Chat at [http://CS.ThomsonReuters.com/MyAccount](http://cs.thomsonreuters.com/MyAccount) or call CS Support at 800.968.0600 and follow the prompts. Normal weekday support is from 9:00 a.m. to 8:00 p.m. eastern time.